# Quick Start Guide for The LockedBrands™ Pillar™

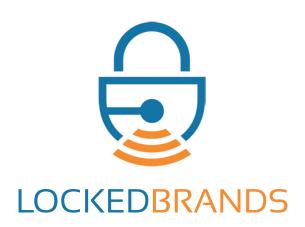

Meet The Pillar.
The voice-activated, app-controlled lockbox.

# Table of Contents

| Layout               | 3  |
|----------------------|----|
| Getting Started      | 5  |
| Connect to WiFi      | 9  |
| Register your Pillar | 13 |
| Open your Pillar     | 15 |
| More Functions       | 16 |
| LEDs                 | 17 |
| Modes & Resets       | 18 |
| Support              | 19 |
| Instructions         | 20 |

# This QuickStart Guide is also available through the app.

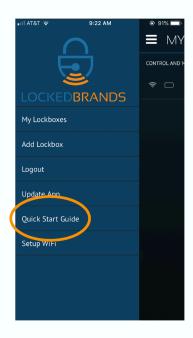

# The Pillar™

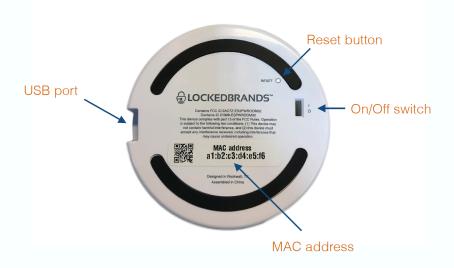

# Opening your Pillar for the First Time:

 The smell proof seal may require strong twisting and pulling to move the lid. (This should only be necessary the first time)

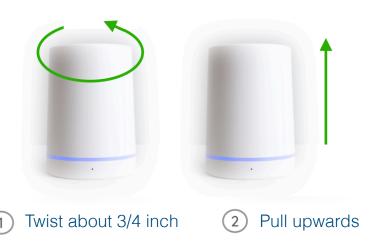

If you need help, please call our Tech Support at 833-474-5527 (833-4-PILLAR)

# **Getting Started**

Download The LockedBrands App to control your Pillar

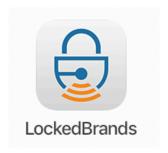

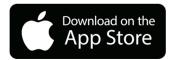

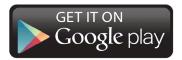

# Setting Up Your LockedBrands Account

 Open the app on your device and follow the on screen instructions

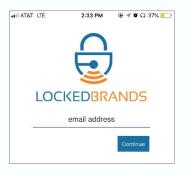

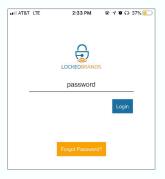

# Power up The Pillar™

- Plug in The Pillar using the supplied USB charger & cable
- Turn on the power with the "On/Off" switch

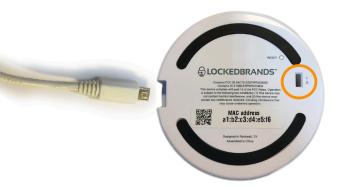

A white light will start circling the LED ring

\*In order to guarantee performance, be sure to use the supplied USB cable and power supply

### Connect to WiFi

- Open the app and press "Set up WiFi"
- Follow the on-screen instructions (described on the next page)

#### NOTE: VPN MUST BE TURNED OFF

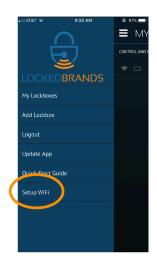

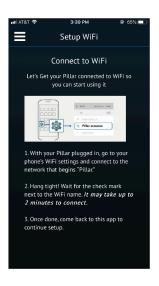

#### TAKING YOUR PILLAR SOMEWHERE?

To add a new WiFi, hold the RESET button until the LEDs turn blue (10-20 seconds).
 Follow the instructions starting with this page.

# Step 4.1 (Continued)

### Connect to WiFi

- Open settings on your smart device and select WiFi
- Select the Network named: "Pillar XXXXXX" and wait for connection, indicated by the checkmark
  - It may take several minutes to connect - Unsecured Network warning is OK
- Go back to the LockedBrands app

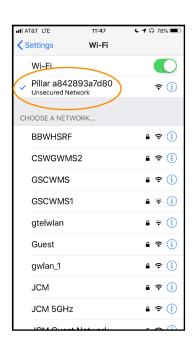

# Step 4.2

### Connect to WiFi

- Wait for 'Pillar Connected Succesfully' and then press 'Continue'
- Press 'Begin Scan'

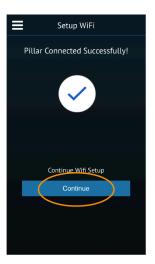

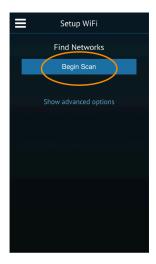

### Step 4.3

### Connect to WiFi

- A list of available WiFi networks will appear
- Select your WiFi network and enter your password (with the appropriate upper and lower-case characters)
- Push save

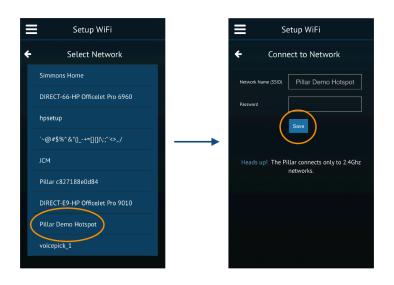

## Step 4.4

### Connect to WiFi

- The Pillar will now reboot
   LED lights will turn red, white, yellow, and then
- · Give it about two minutes
- You are ready to go when the base lights up in solid blue

If you are not seeing a blue ring, close the app and start over. If you have tried again with no luck, please call our tech support team at 833-474-5527.

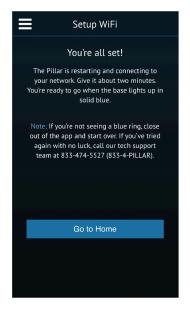

## Step 5.1

Make sure the VPN (Virtual Private Network) on your phone is off. (Disregard if your phone does not have this)

# Register your Pillar™

- Press the menu icon in the top left corner of the screen
- Press 'Add Lockbox'

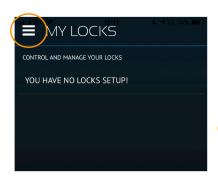

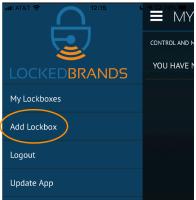

NOTE: Your device must be on the same WiFi as the Pillar you are registering

## Step 5.2

# Register your Pillar™

- Locate the MAC address on the bottom of your Pillar
- Enter the MAC address by tapping on the empty boxes and entering the characters two at a time
  - Note: All letters displayed in the MAC address are lower-case
- Enter a name for your Pillar

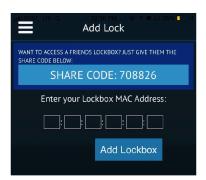

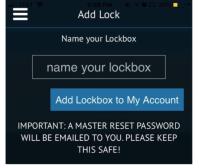

# Opening your Pillar™

The "My Locks" page is where you can view and unlock the Pillars registered to your account.

### Just press the UNLOCK button to open your Pillar!

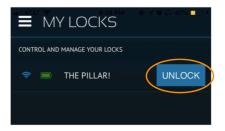

(If you are having trouble opening your Pillar, please refer to page 4)

# More Functions of your Pillar™

- To view and customize all of the functions your Pillar has to offer, click its name from the "My Locks" page
- Visit the support page at <u>www.lockedbrands.com</u> for "How to" videos on each function and for additional tips, tricks, and troubleshooting guides

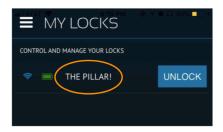

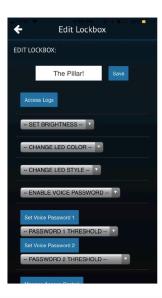

### LED's Defined

#### **Walking White**

- Generally, this is right out of the box, or following a factory reset. This is Setup Mode (Used to add WiFi networks).
- See Step 4.1 (page 7)

#### **Walking Blue**

- The Pillar is in Set Up mode (Used to add WiFi networks)
- See Step 4.1 (page 7)

### Walking Yellow

- The Pillar has saved WiFi networks but none are matching. The Pillar will continue to try to connect to a saved WiFi network.
- Hold the RESET button until the LEDs turn blue (10-20 seconds).
- See Step 4.1 (page 7)

### **Walking Red**

- The scan revealed a matching network, but unable to connect to it. (NOTE: The Pillar will continue to try to connect to a saved WiFi network every 30 secs.)
- Hold the RESET button until the LEDs turn blue (10-20 seconds).
- See Step 4.1 (page 7)

#### **Walking Green**

- The password is incorrect or the WiFi failed
- See Step 4.1 (page 7)

#### Walking Green & Red

- The Pillar has been deregistered.
- Hold the RESET button until the LEDs turn orange/yellow (30 seconds minimum).
- The LED's will be walking white following a successful reset.

#### Solid Blue

- The Pillar is attached to WiFi and is ready to use.
- · The Pillar's primary color.

#### **Solid Light Blue**

 The Pillar is scanning for WiFi; this lasts for less than 1 minute.

#### Solid Red White Yellow

 These colors are temporary during boot only.

#### **Solid Purple**

 The Pillar is in Failsafe Mode/Master Password Mode.

#### **LOW BATTERY**

 Pillar will flash orange/yellow every 30 seconds. Please connect to the provided power supply.

### Modes & Resets

### Blue Reset (Setup Mode)

• Hold RESET button until the LEDs turn blue (10-20 seconds)

### FailSafe Mode

• Hold RESET button until the LEDs turn purple (15-20 seconds)

### Factory Reset

 Hold RESET button until the LEDs turn orange/yellow (30 seconds minimum)

# Support

### **Voice ID**

- Instructions
- How To Video

### **Sharing Access**

- Instructions
- How To Video

### FailSafe Mode

• Instructions

### **Firmware Update**

• Instructions

### **Other FAQs**

# Instructions

### How do I add a new WiFi?

To add a new WiFi, hold the RESET button until the LEDs turn blue (10-20 seconds).
 Follow the instructions starting with step 4.1.

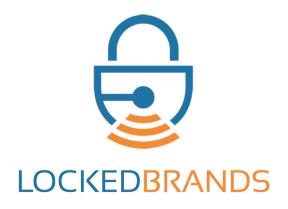